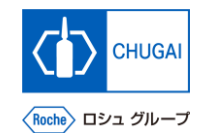

#### myBuy **(MYB\_UM\_S004\_06) RFx Guidance**

Chugai Pharmaceutical Co., Ltd. Procurement Department

(ver1.0)

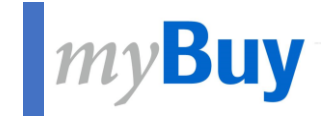

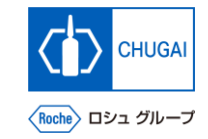

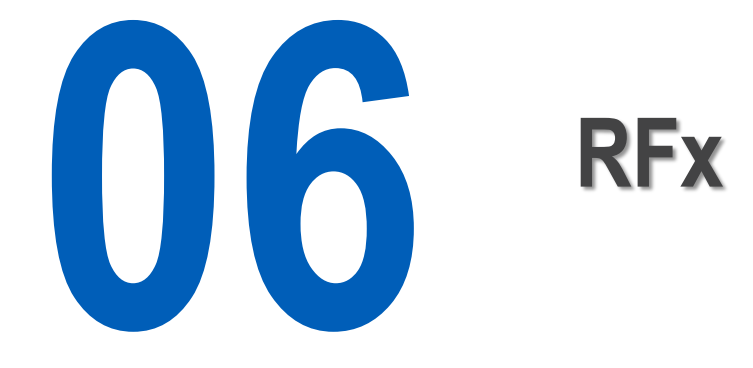

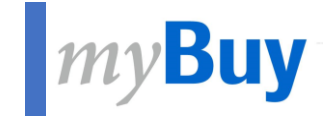

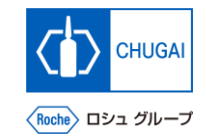

# **6.1 Basics Details**

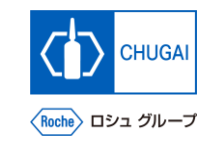

## *My***Buy Basic Details**

- **BASIC DETAILS shows the following items.** 
	- ➢ **Event Name**
	- ➢ **Event Description**
	- ➢ **Event Type (e.g., request for proposal)**
	- ➢ **Event Currency**
	- ➢ **Event Overview**
	- ➢ **Category**
	- ➢ **Business Unit**
	- ➢ **Region**

**12**

- ① **You cannot change the event currency, which is set by the CHUGAI Sourcing Manager.**
- ② **For the Region, "Not Applicable" is shown by the system setting.**

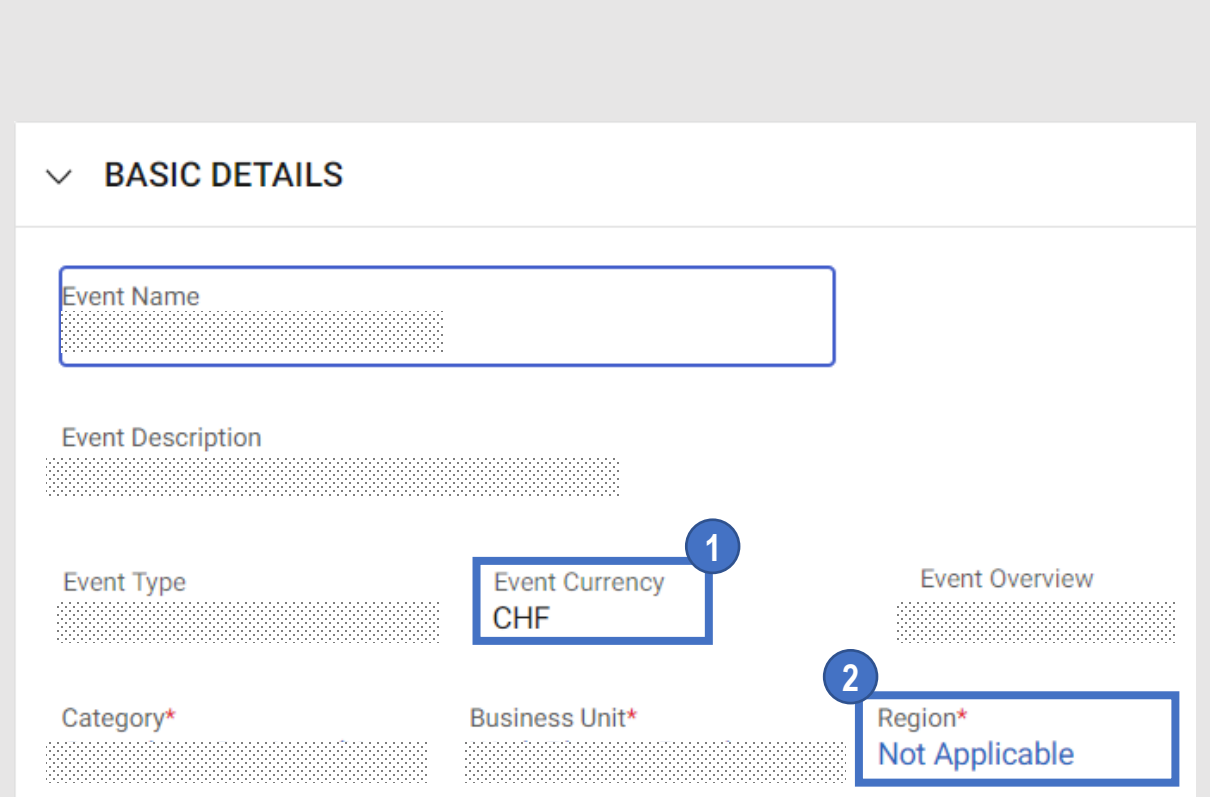

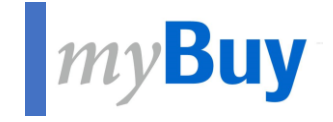

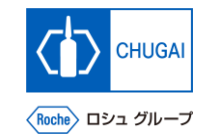

# **6.2 Event Timeline**

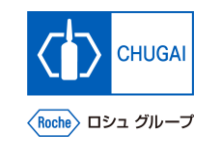

#### **Event Timeline: Introduction**

- ◼ **EVENT TIMELINES shows the Response Timeline set by the CHUGAI Sourcing Manager.**
- The Response Timeline indicates the deadline of the responses to the RFx.

#### **Important notes:**

- ◼ **All multiple timelines can be viewed in the EVENT TIMELINES section even if they are set by the CHUGAI Sourcing Manager. While there are no restrictions on timelines other than the response timeline, please also meet the timelines as well as the response timeline.**
	- ◼ **Please be sure to meet the response timeline. If not met, no responses can be submitted.**

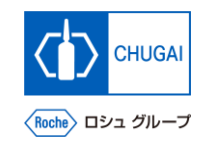

### **Event Timeline: Overview**

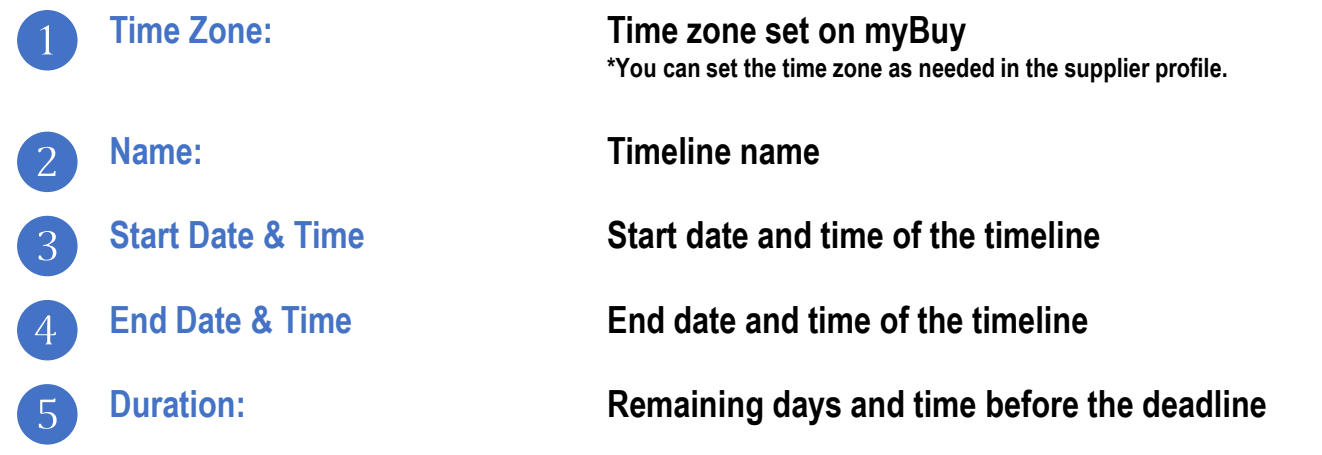

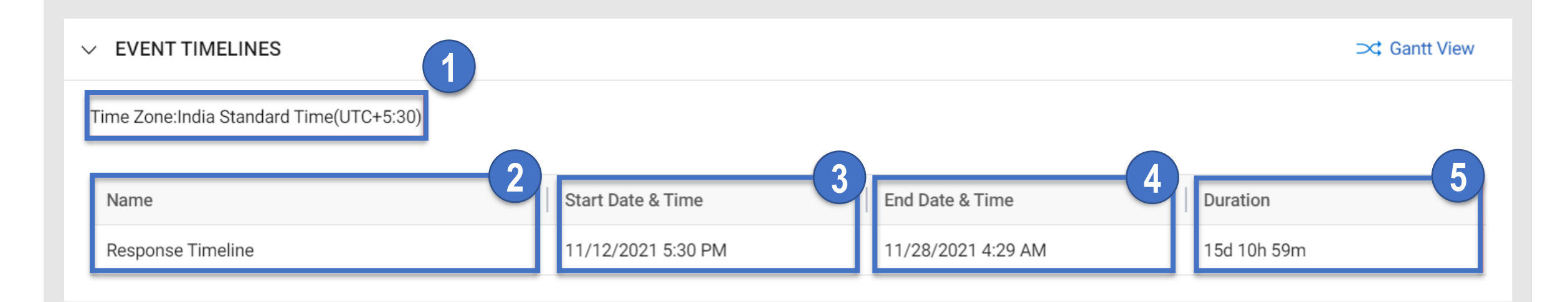

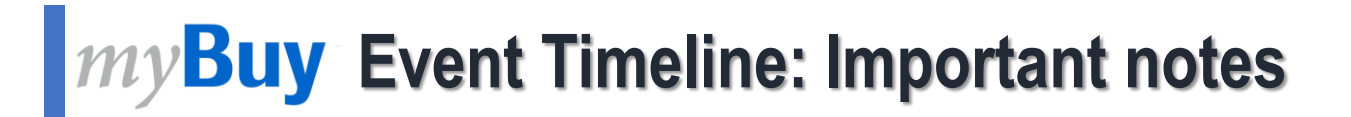

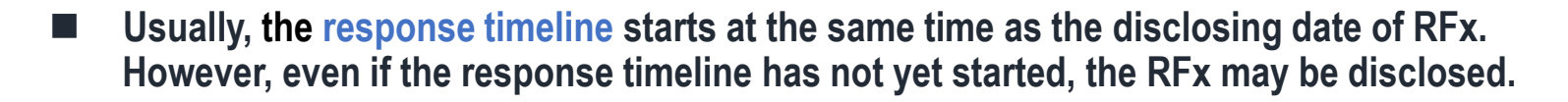

#### **Important notes**

- You can submit responses to the RFx only during the response timeline.
- The closing date and time of the RFx event is shown in the upper right of the RFx page shows.

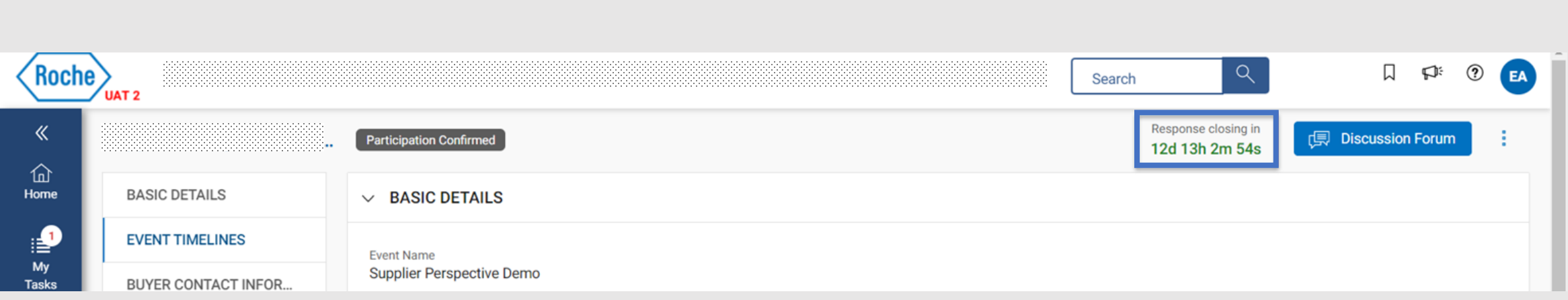

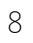

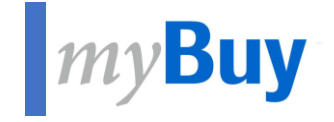

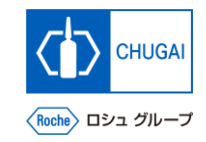

# **6.3 Buyer Contact Information**

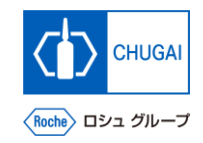

### **How to Check Buyer Contact Information**

■ This item enables you to check the contact information of the CHUGAI Sourcing Manager.

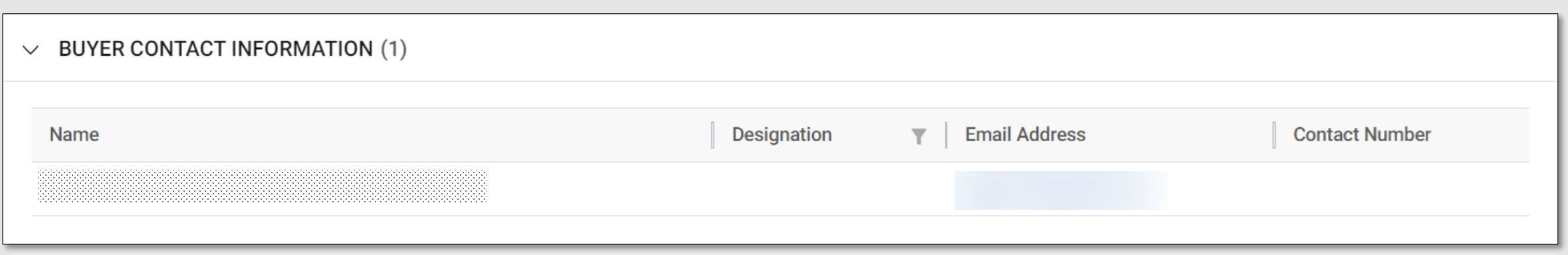

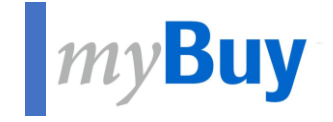

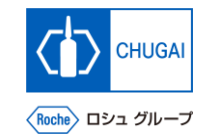

# **6.4 Team Member**

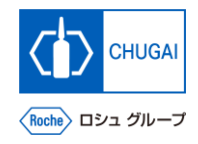

### **Management of Contact Information of Team Members**

- TEAM MEMBERS shows the representative at your company invited to the RFx by the CHUGAI Sourcing Manager.
- Click Manage Contacts to add, delete, or assign members at your company who participate in the RFx event.

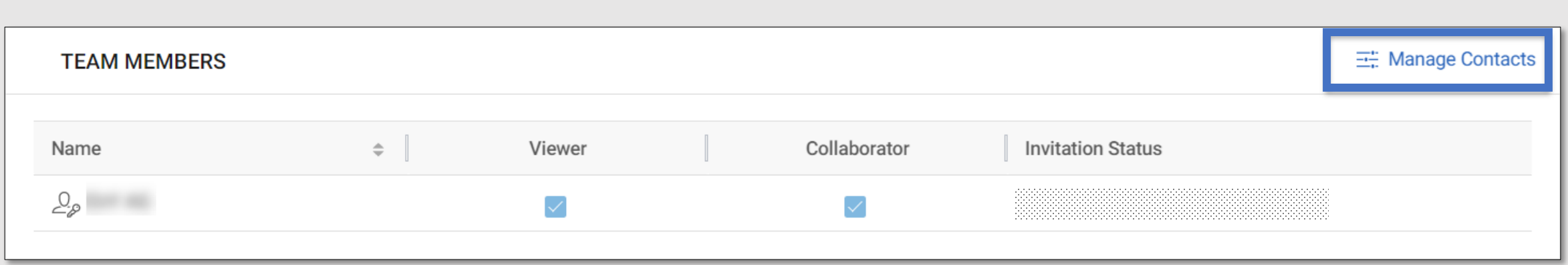

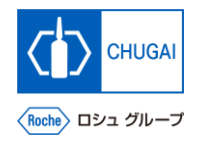

#### **Management of Contact Information of Team Members**

- Manage Contacts shows all contacts information you have registered for myBuy and enables you to manage the information.
- You can determine which role or privilege should be assigned to each contact information for a specific RFx.

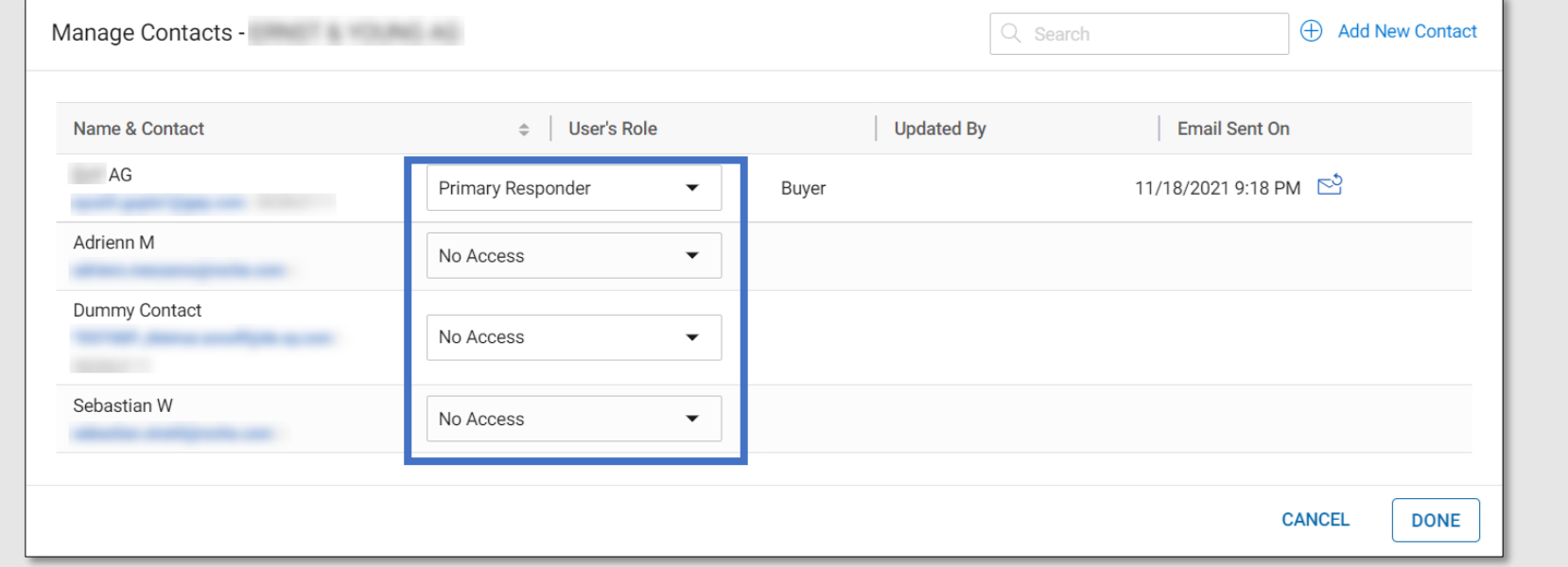

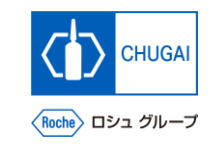

# *My* **Buy Details of Roles**

■ You can assign the following roles to each **contact information.**

#### **1**

**2**

**34**

#### **Primary Responder:**

#### **The primary contact in the RFx. The whole RFx process is promoted by the person having this role.** \*The primary responder can be assigned to only one person.

#### ① **Collaborator:**

**Team members having the same privilege as the primary responder** \*Multiple collaborators can be involved in RFx.

#### ① **Viewer:**

**Team members having only the viewing access to the event**

#### No access:

**This person in charge cannot access the event.**

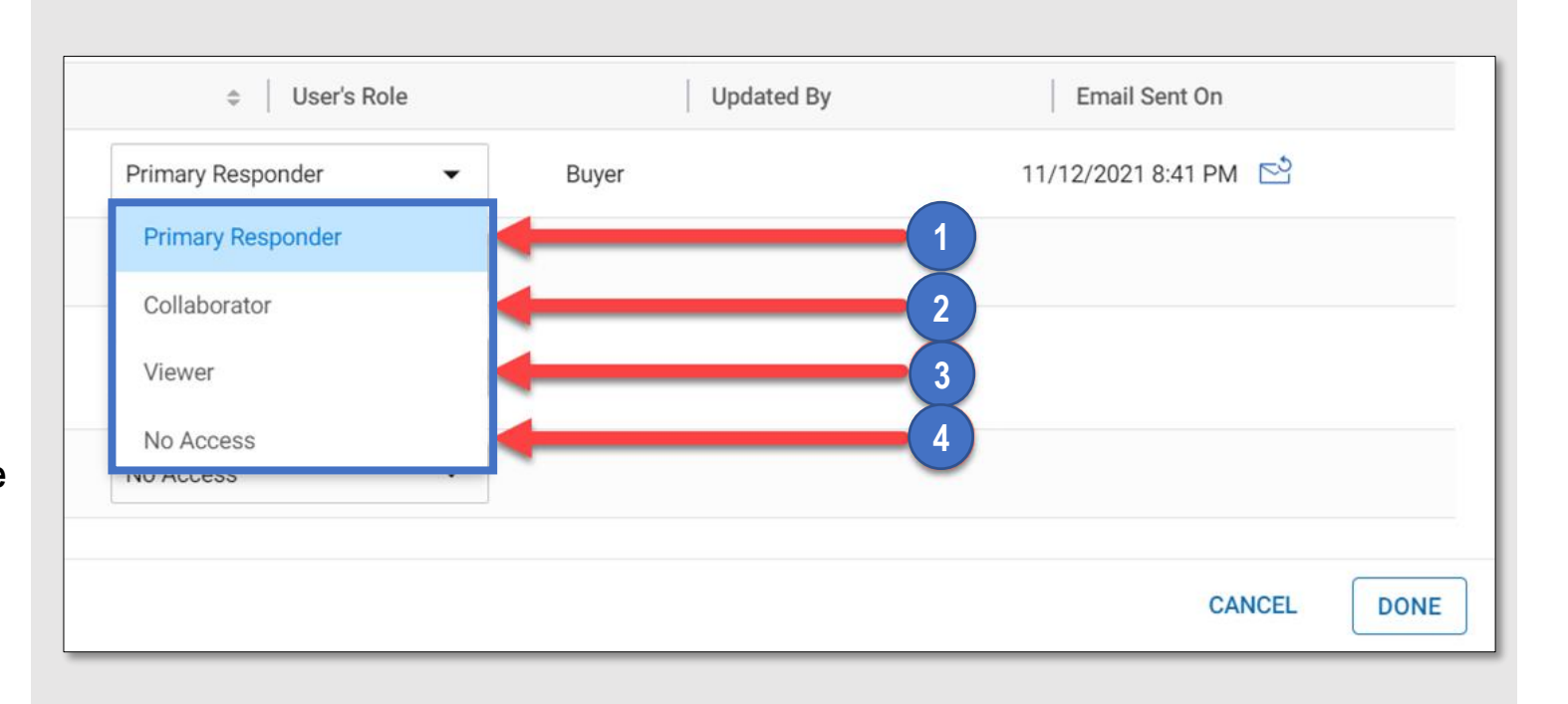

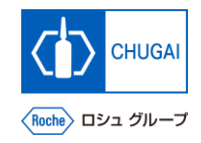

# **Adding New Contact Information (1)**

- **Manage Contacts enables you to add new contact information.**
- When adding new contact information, there is **no need of approval from the CHUGAI Sourcing Manager.**

**Click Add New Contact.** 

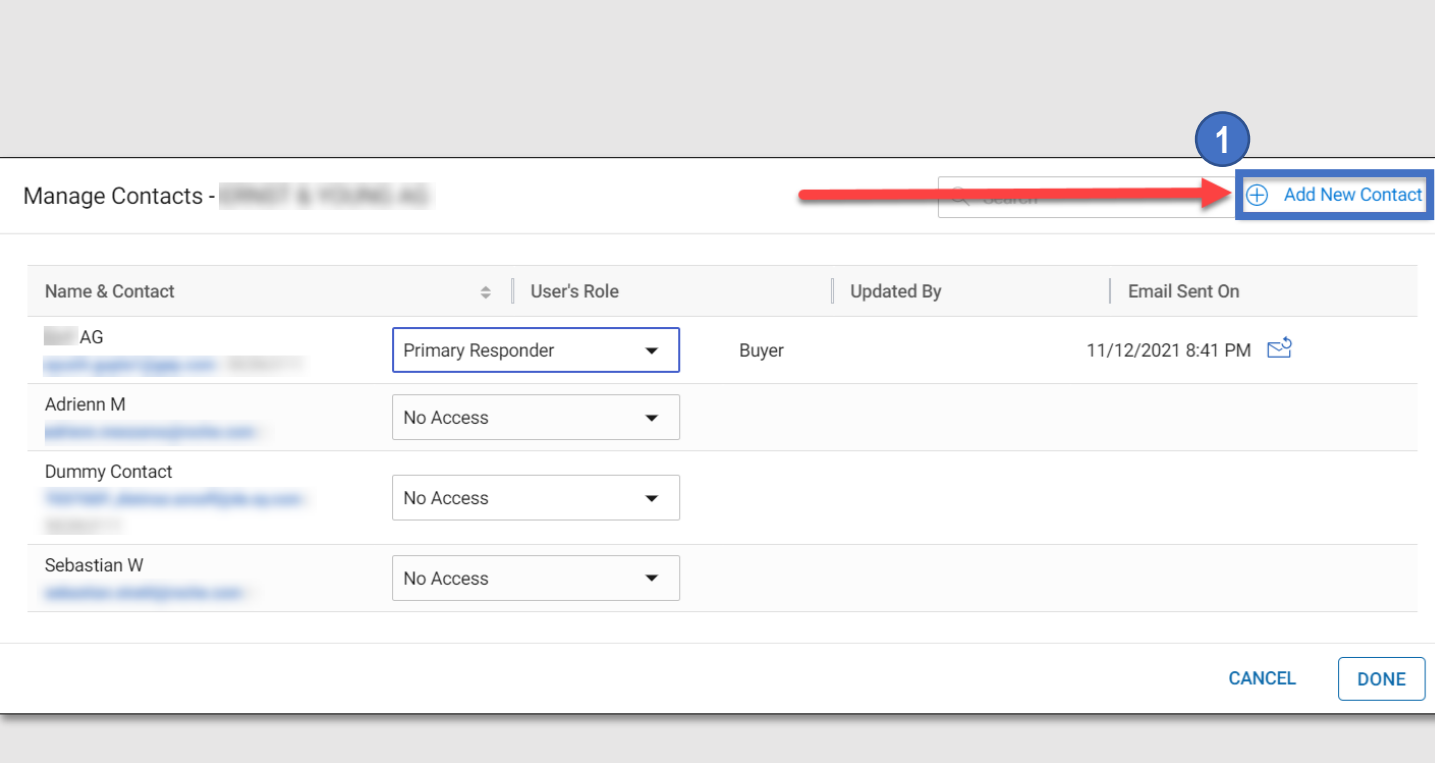

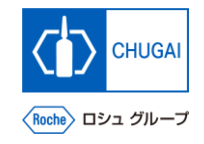

## **Adding New Contact Information (2)**

Fill in all required items (\*) with new contact **information.**

**2**

**3**

② **Once the required items are filled out, click Done in the lower right.**

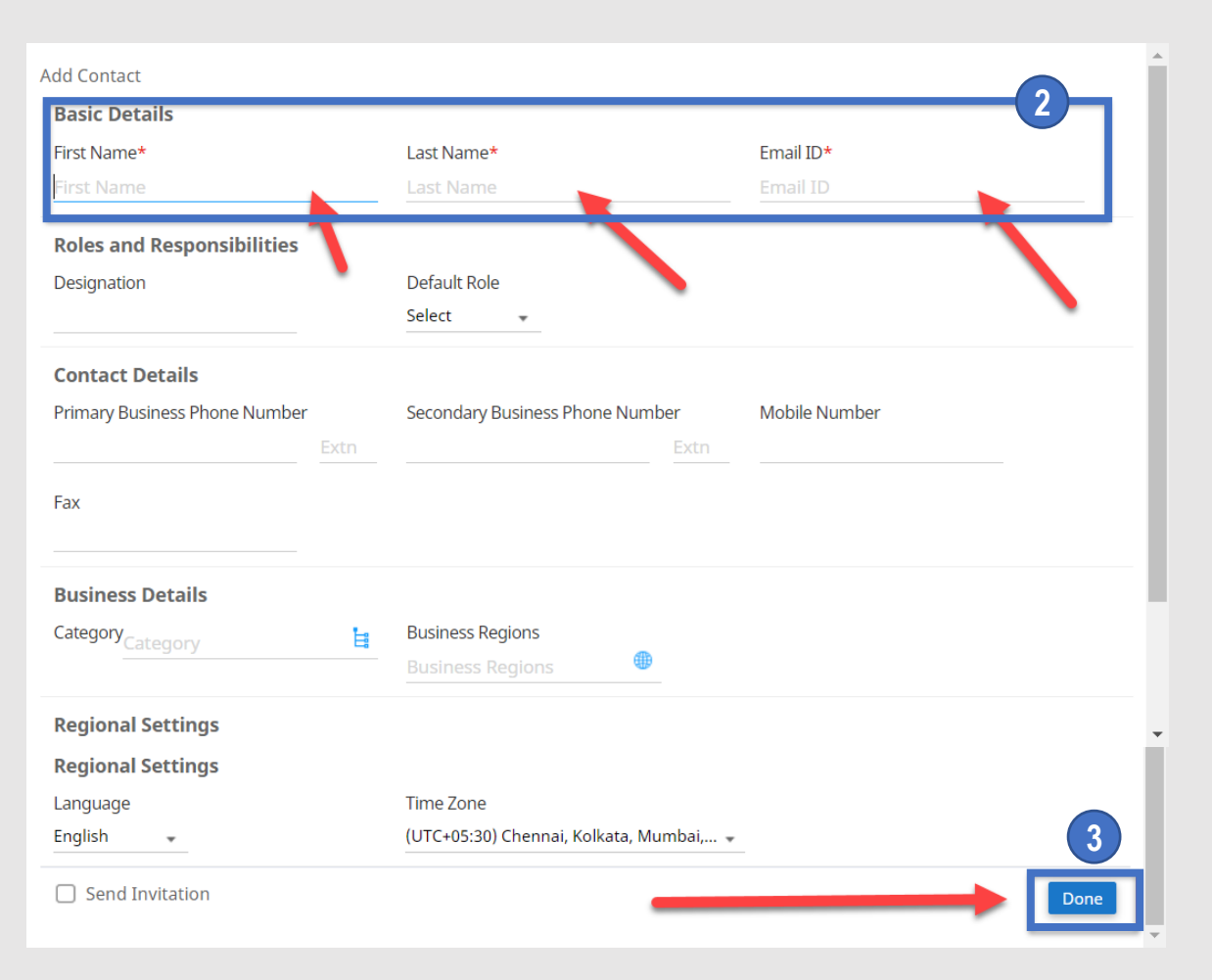

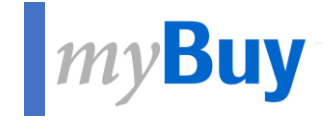

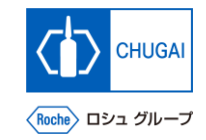

# **6.5 Guidelines**

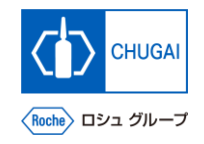

## **MyBuy Guidelines**

- **GUIDELINES** shows the guidelines provided by the CHUGAI Sourcing Manager that need to be followed when responding to RFx. **You can access and download the guidelines.**
- Some guidelines allow you to access the content of RFx without prior confirmation.

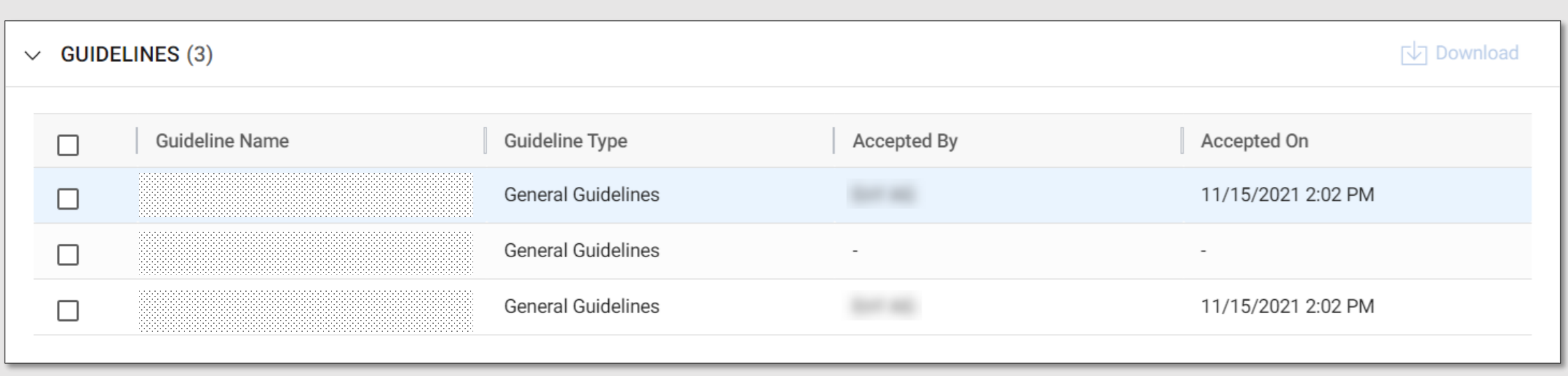

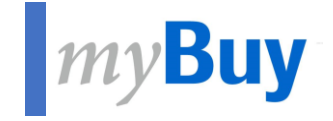

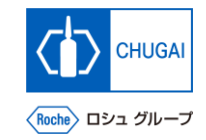

# **6.6 Questionnaires**

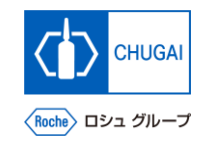

### **How to Respond to Questionnaires**

- In QUESTIONNAIRES, you should respond to the questions set by the CHUGAI Sourcing Manager.
- The responses to the questions will be reflected to the evaluation of RFx. \*The number of questions depends on each RFx event.

**You can respond to the questions in either of the following ways:**

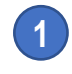

**2**

• **Click the questionnaire name.**

Click the  $\oslash$  symbol on the right.

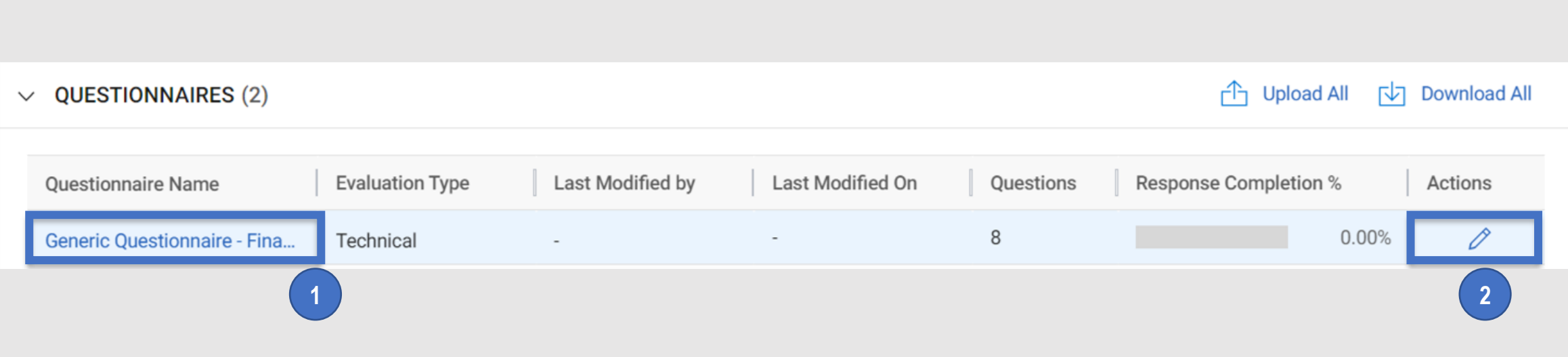

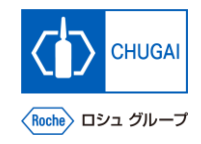

# **MyBuy Questionnaires: Overview**

- **Questionnaires allow you to view the items below.**
- In Questionnaires, you should respond to the **questions in a variety of formats.**
- You must respond to the questions with <sup>\*</sup>.

- ① **Name: The name of the questionnaire**
- **Description: Description of the questionnaires (as needed) 2**
- **Evaluation Type 3**

**1**

④ **Details of each question 4**

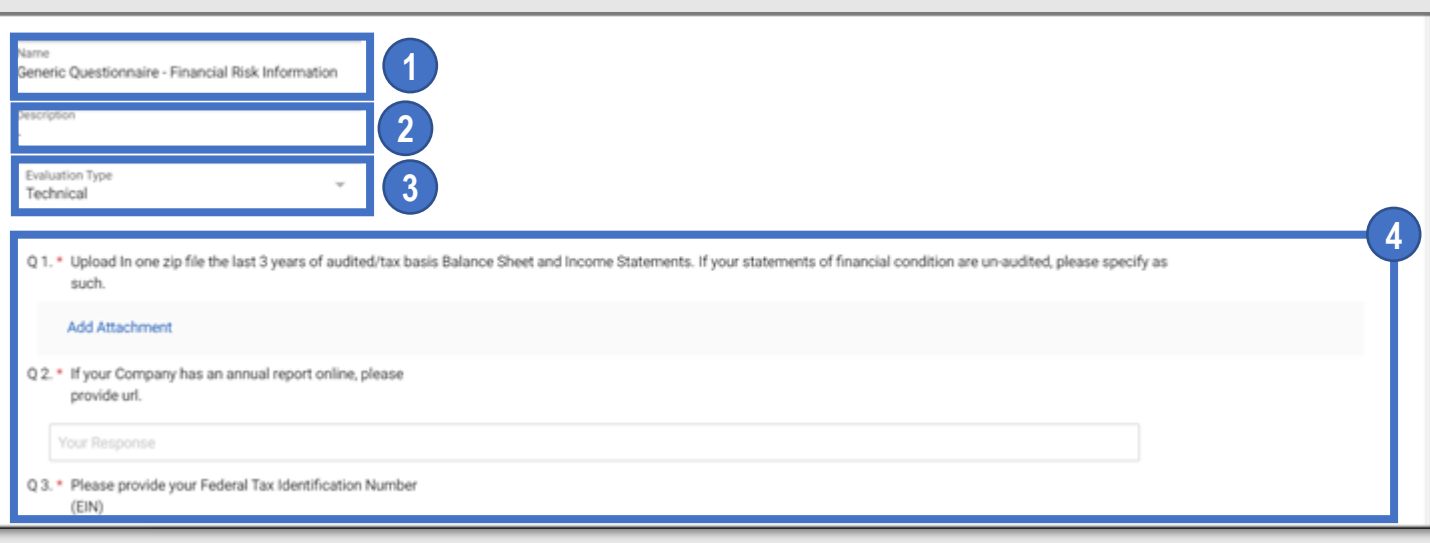

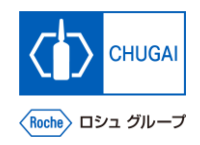

### **How to Respond: Responding with Attachment**

■ By clicking Add Attachment, you can upload an **attachment for the question.**

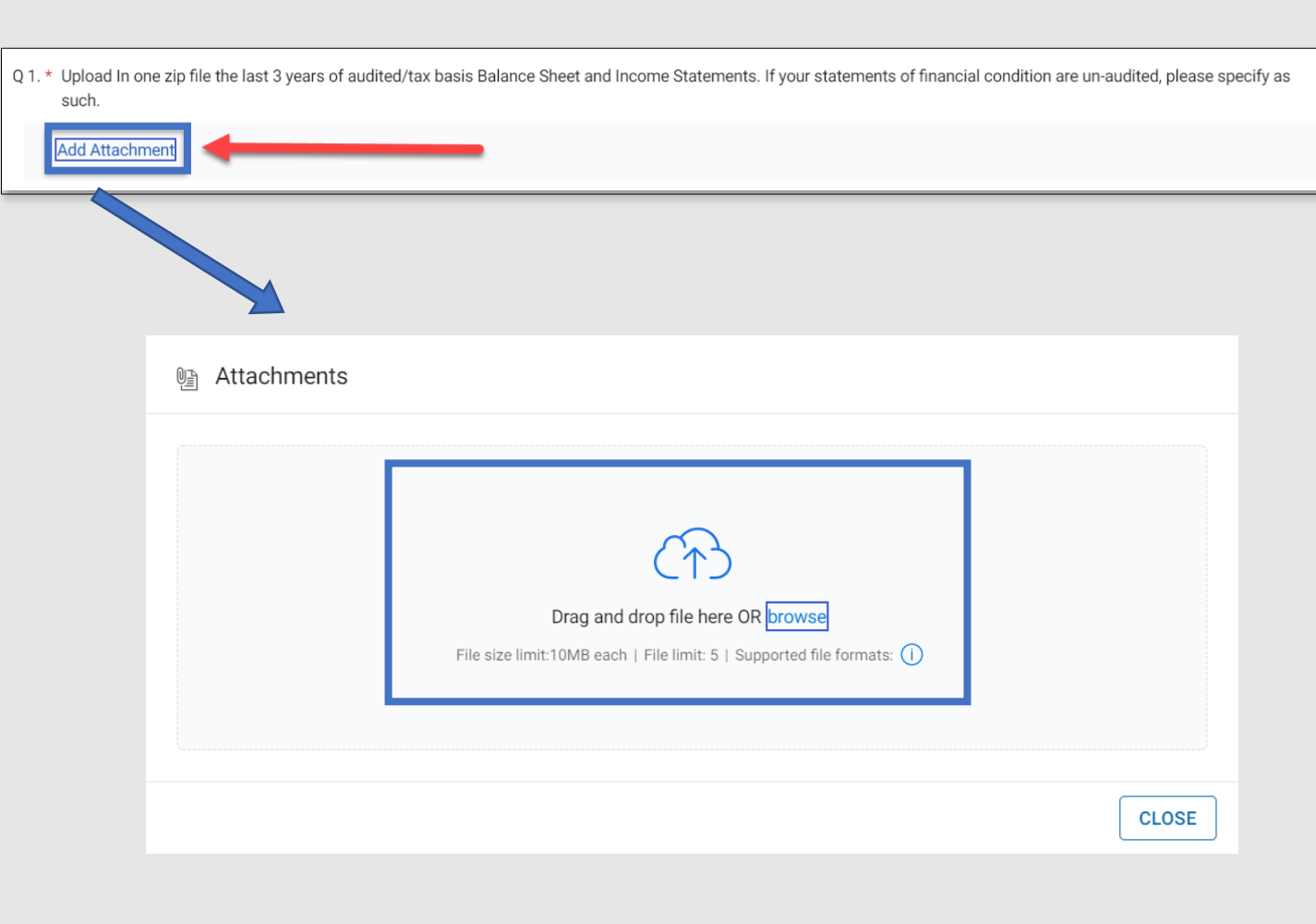

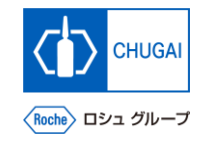

### **How to Respond: Responding in Text**

- ◼ **The following shows three main types of text input. Text should be input in any of these types. \*The screen shot below is in the No. 1 type.**
	- **1. Allows you to input text in one line (up to 100 characters).**
	- **2. Allows you to input text in multiple lines (up to 4,000 characters).**
	- **3. Allows you to input text with format options and without character limits.**

Q 2. \* If your Company has an annual report online, please provide url.

Your Response

 $0/100$ 

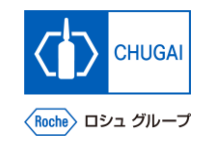

### **How to Respond: Responding in Text + Attachment**

■ You can respond to the question in text with an attachment.

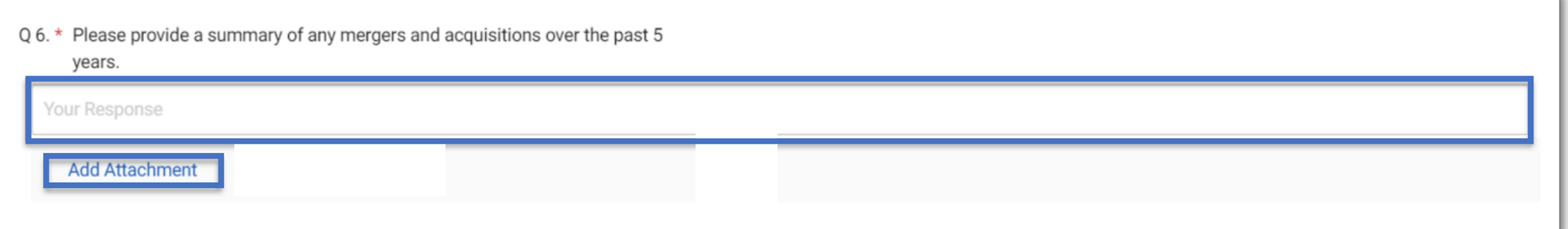

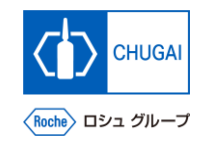

### **How to Respond: Responding from Drop-down List**

■ You can select a response from the drop-down list.

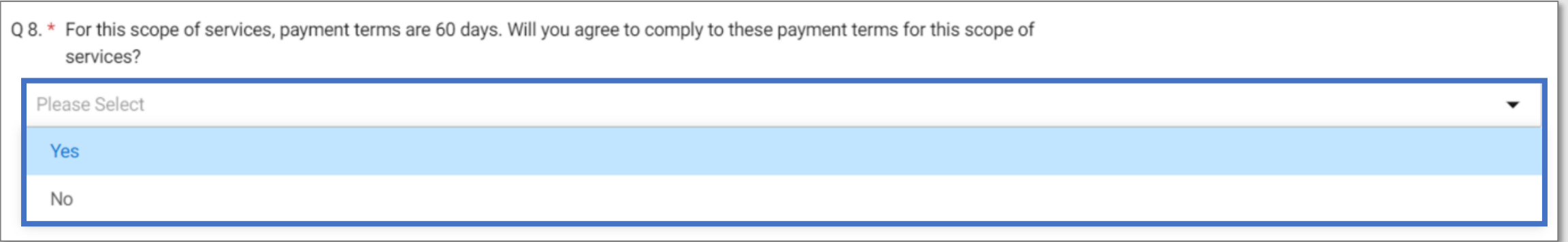

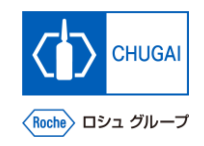

## **How to Respond: Responding Using Checkboxes**

◼ **By selecting checkboxes, you can respond to the question.**

\*For questions with checkboxes, you can select multiple responses from the displayed options.

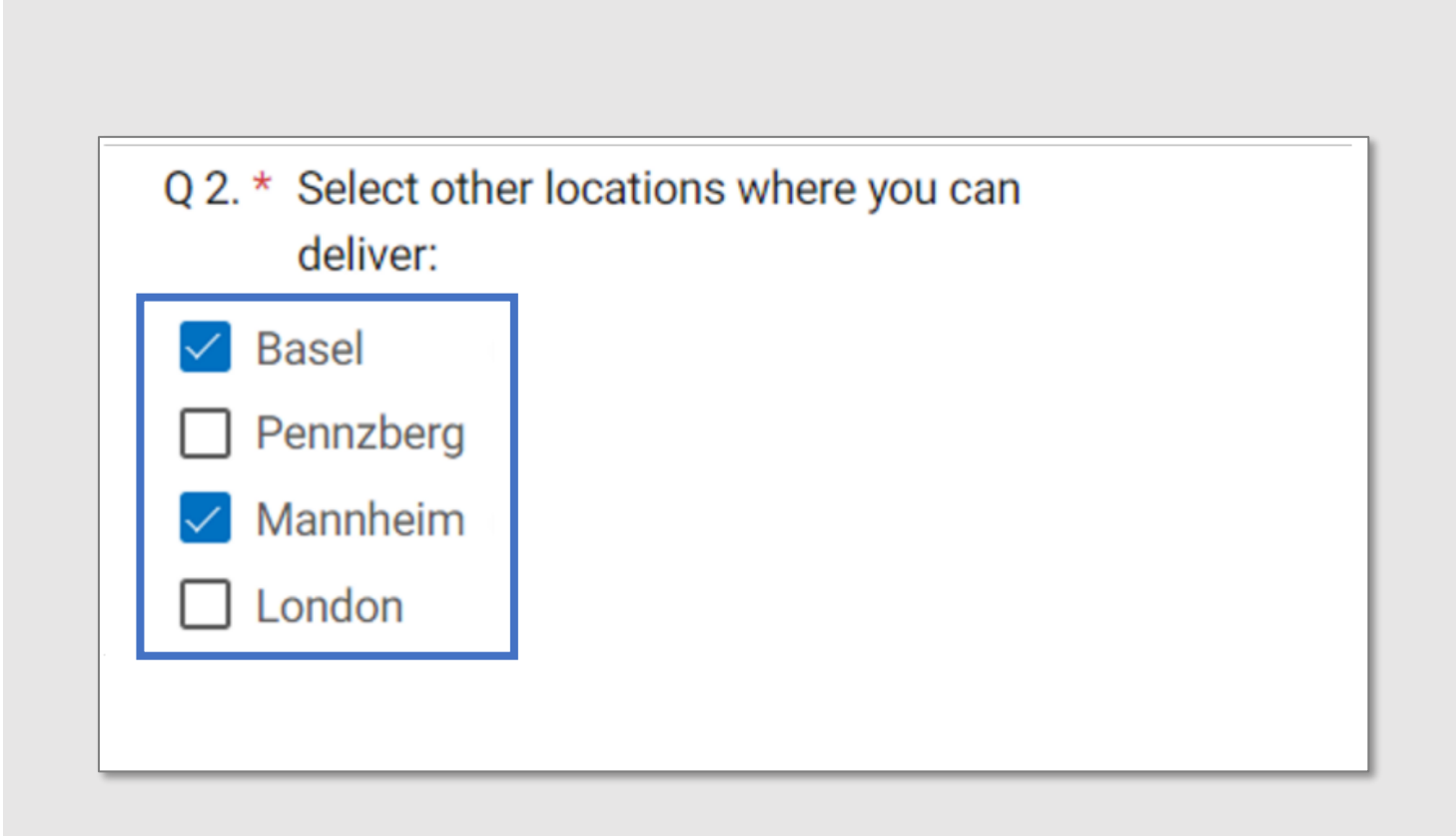

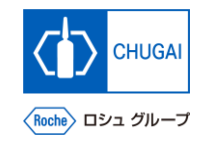

## **How to Respond: Responding by Selecting Date and Time**

■ By selecting date and time from the calendar **pop-up, you can respond to the question.**

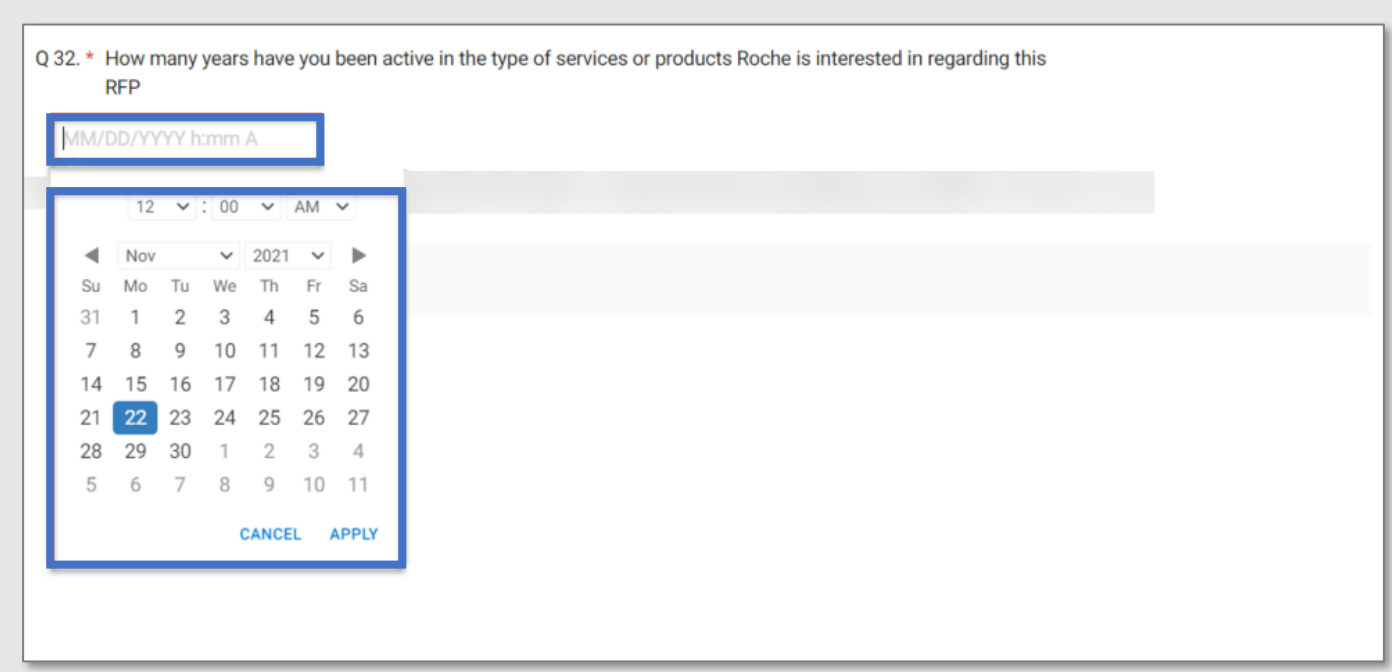

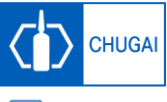

#### **How to Respond: Checking Progress of Responding to the Questions**

◼ **The progress of responding is displayed in percentage (%).**

#### **Important notes:**

◼ **The optional items are also counted; therefore, even if all required items are responded to, the progress may not reach 100%.**

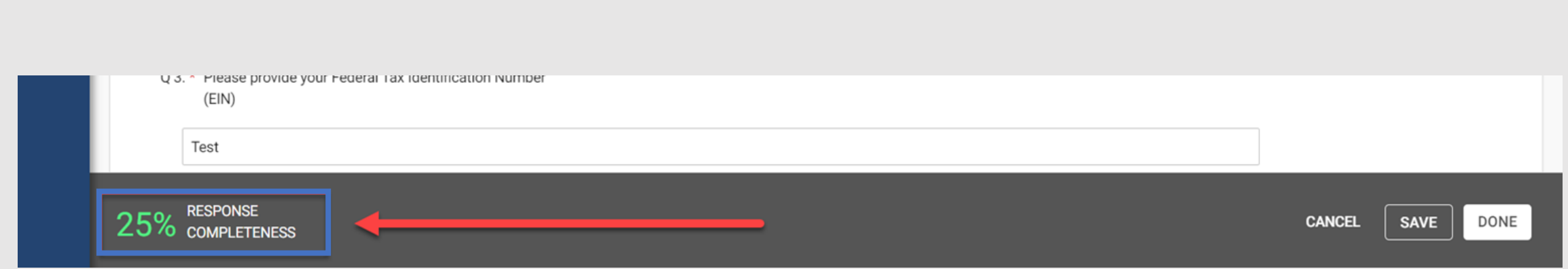

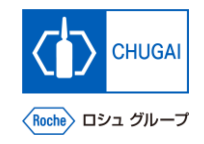

## **MyBuy Saving/Canceling Responses**

#### ◼ **Click SAVE: 1**

#### **Save the current responses.**

\*You can continue to respond to the questions even after saving the responses.

#### ◼ **Click CANCEL: 2**

**Delete unsaved responses.**

#### ◼ **Click DONE: 3**

**Save the current responses and return to the main page of RFx.**

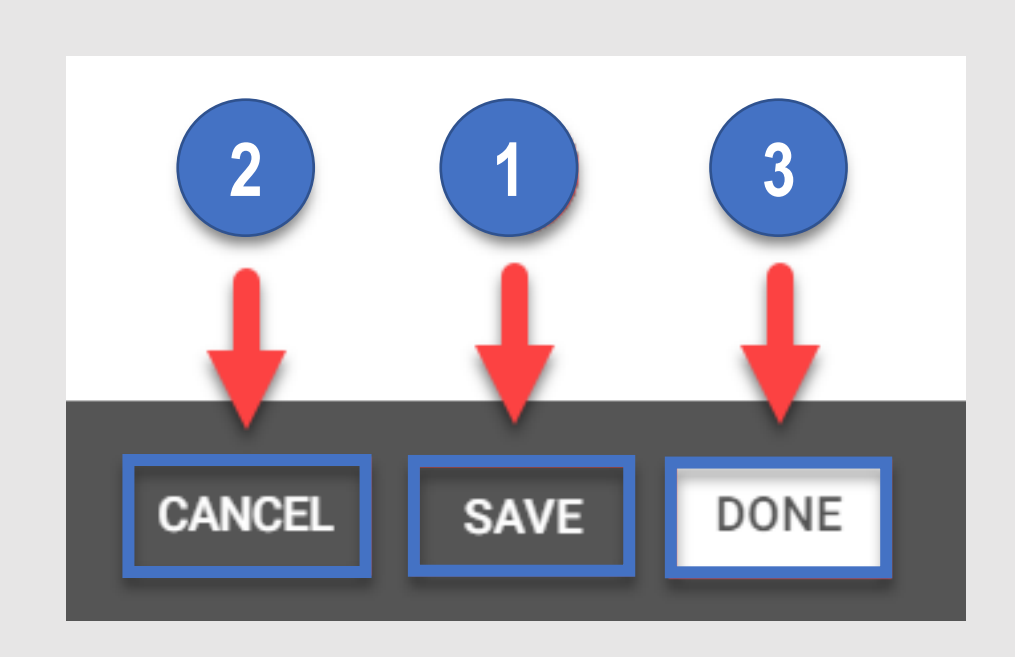

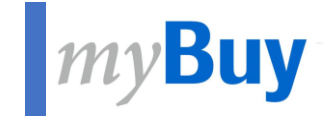

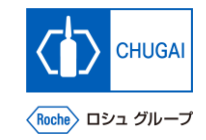

# **6.7 Price sheets**

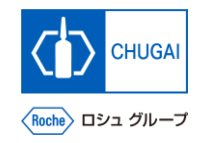

### **Price Sheets: How to Proceed with Quotation Response**

■ In PRICE SHEETS, you should submit quotations for products or services specified by the CHUGAI Sourcing Manager. \*The number of price sheets depends on each the RFx.

**Submit quotation using the price sheets in either of the following ways.**

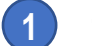

**Click a price sheet.** 

**2** Click the *2* icon on the right.

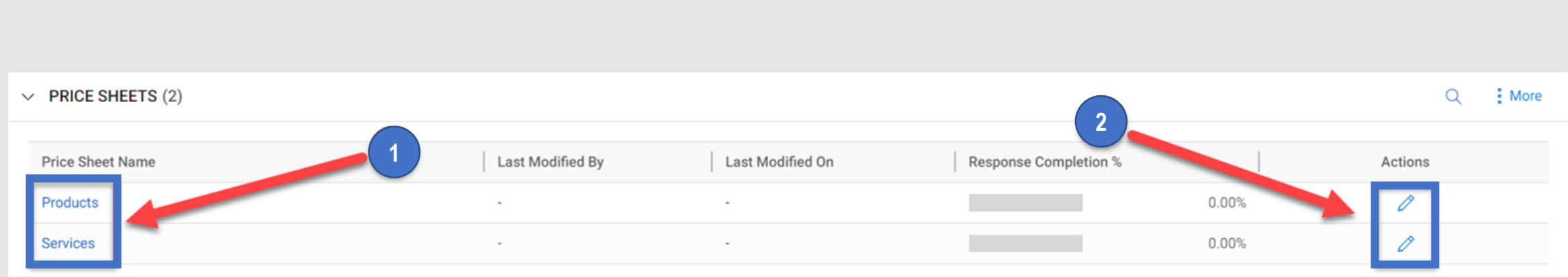

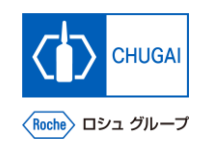

## **Price Sheets: Quotation Response/Submission**

- Enter your intension to submit quotation and **the quotation amount.**
- ◼ **The rows and columns in the price sheets cannot be edited.**

By default, the Intent to Bid of each item is set to **"Yes." The response can be selected for each row. Yes: Intend to submit quotation for this item. No: Not intend to submit quotation for this item.**

Enter a unit price for each item.

**1**

**2**

**3**

③ **Once all items are filled out, click Done.**

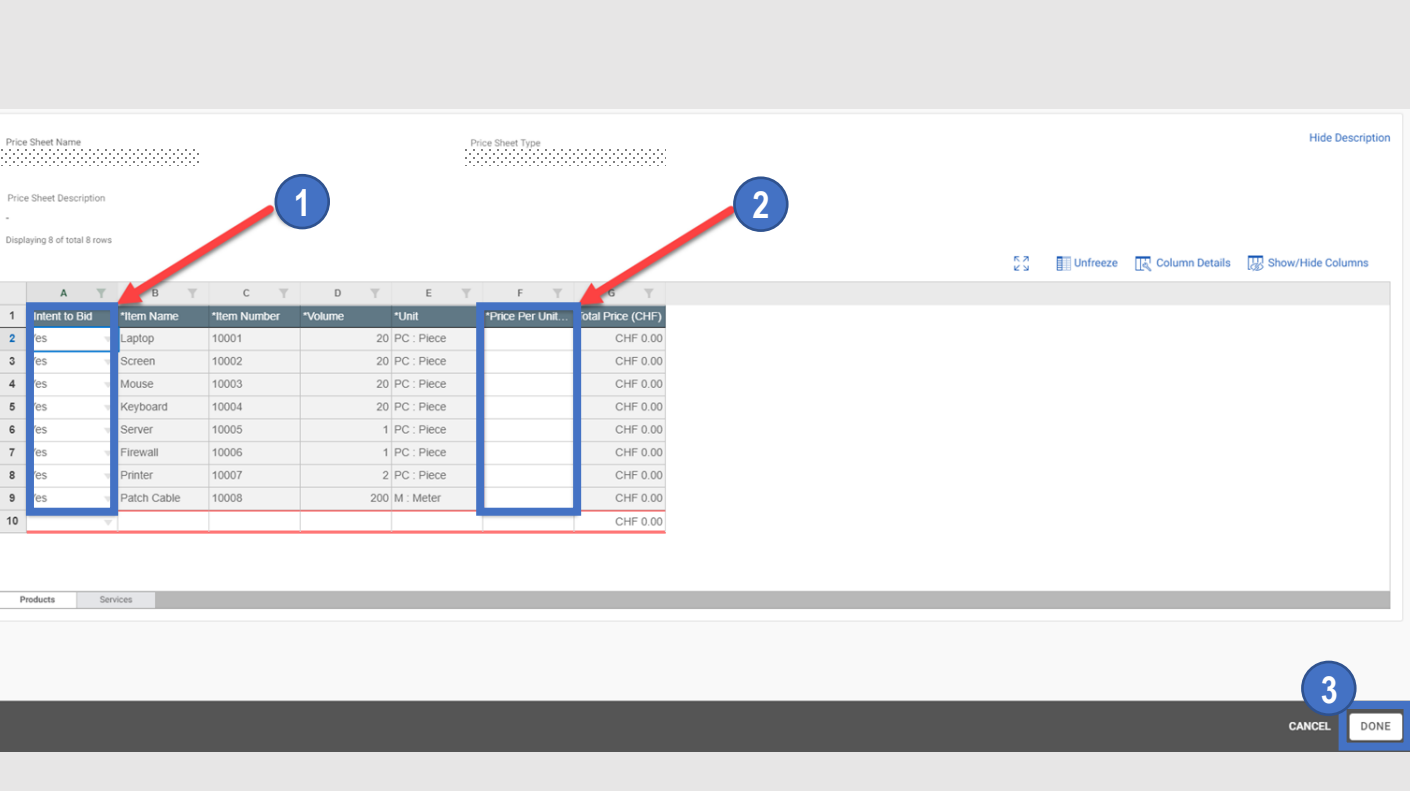

#### **Price Sheets: Transcription of Responses from Your Created**  myBuy **Quotation in Excel**

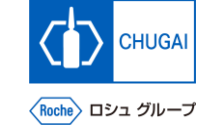

- You can also copy quotations from your created Excel sheet.
- ◼ **On the Excel sheet, press CTRL + C keys to copy your response, and press CTRL + V keys to paste it to the price sheet on myBuy.**

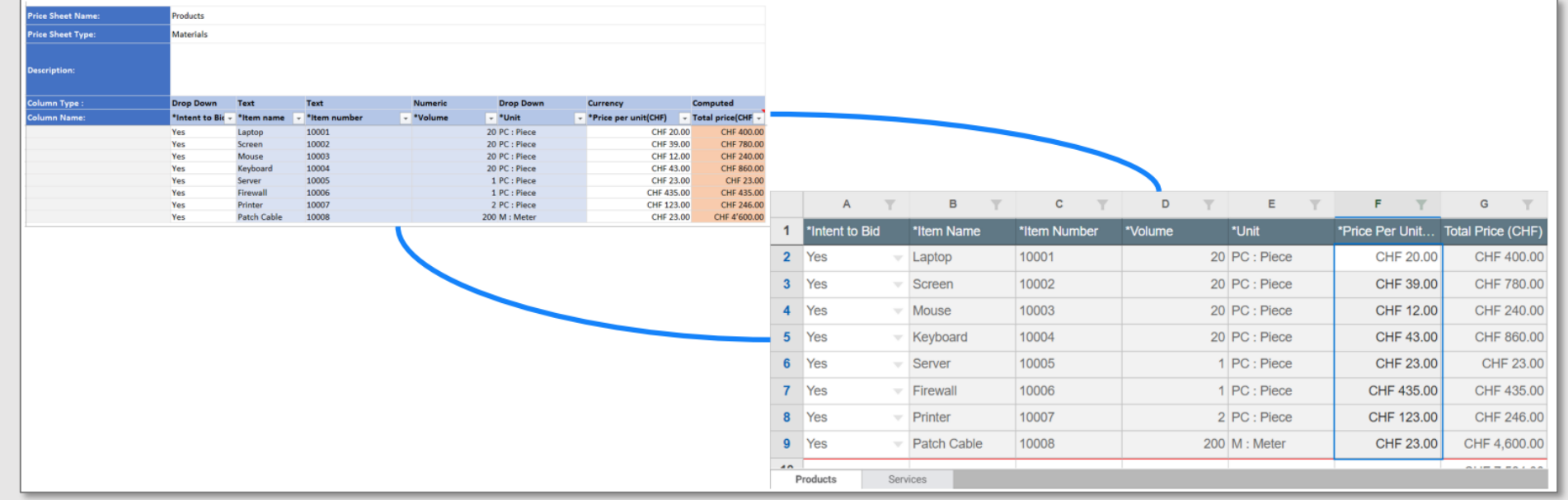

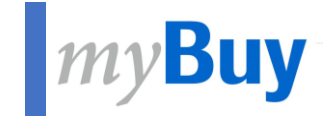

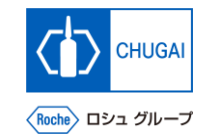

# **6.8 Attachments**

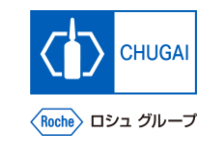

## **MyBuy Viewing and Attaching Materials**

◼ **This screen displays attachments and support materials attached by the CHUGAI Sourcing Manager.**

*\*The Buyer tab displays the attachments added by* the CHUGAI Sourcing Manager.

- You can add your attachments and materials **(quotations, proposals).** \*The Supplier tab displays the added attachments.
	- ① **To view materials attached by the CHUGAI Sourcing Manager, click the attachment name.**
- **2**

**1**

- Drag and drop a file to the attachment field.
- ③ **This field displays materials added by the supplier. 3**

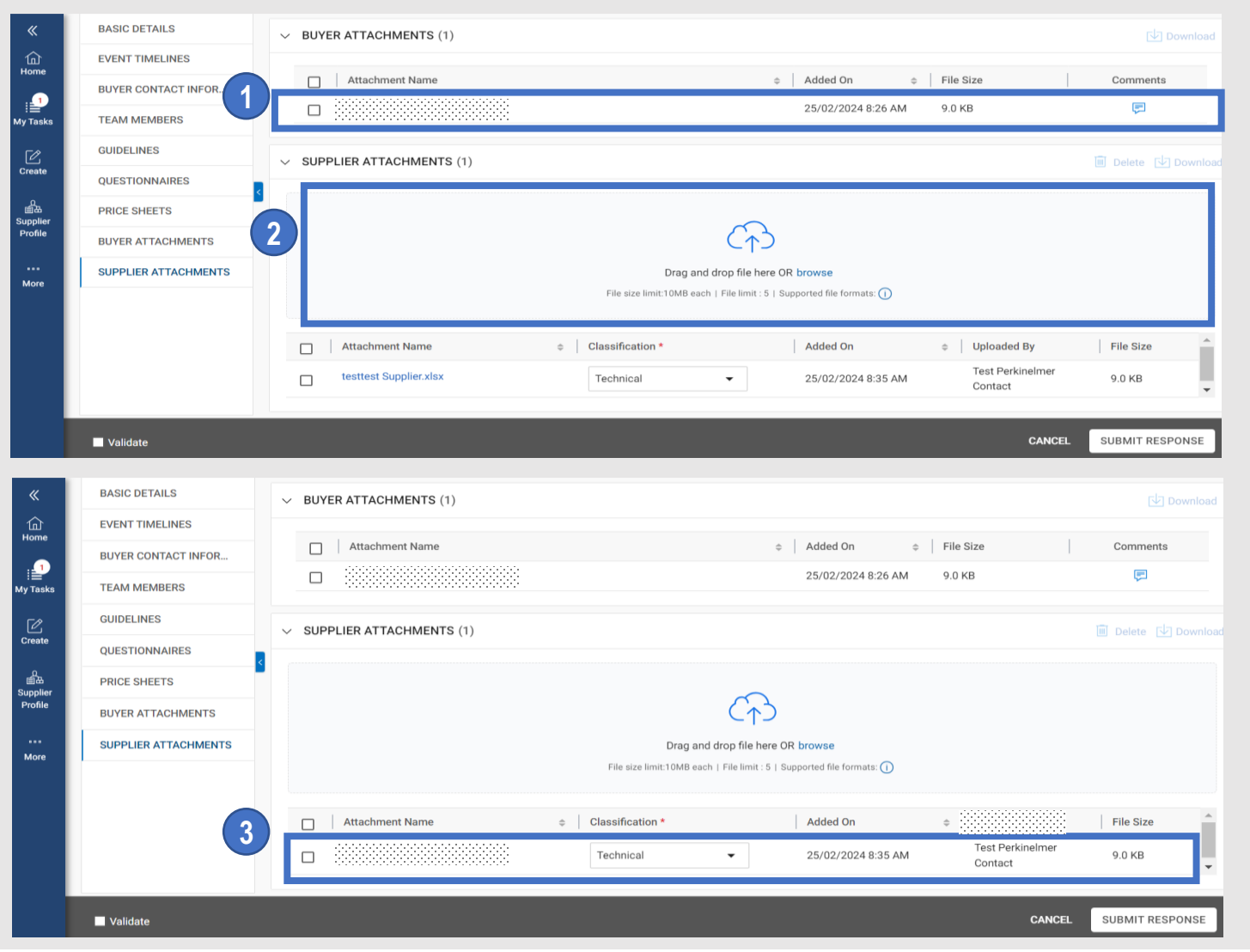

#### INNOVATION BEYOND IMAGINATION

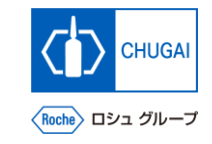

# **Document Information**

#### Basic information

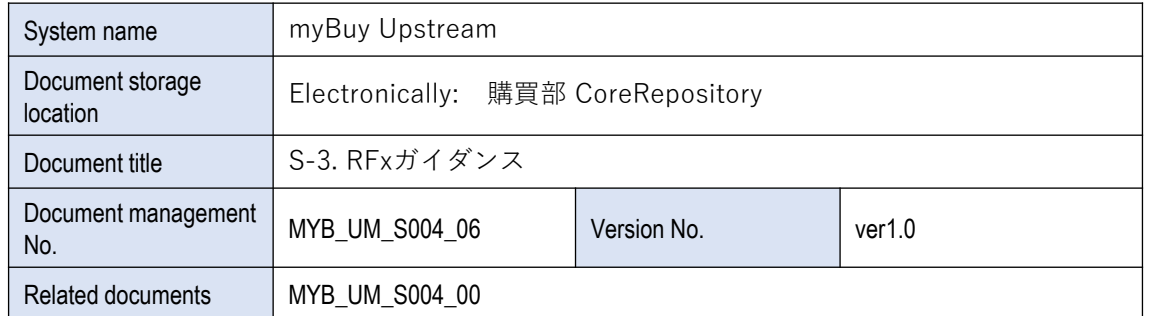

#### Signature of author

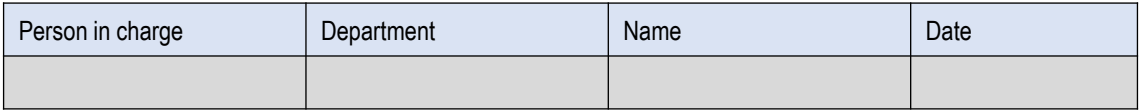

#### Signature of reviewer

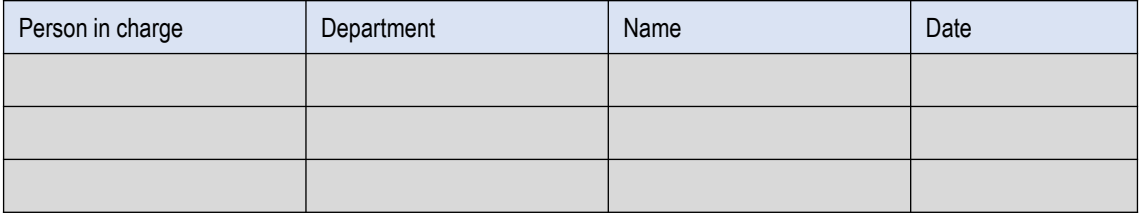

#### Signature of approver

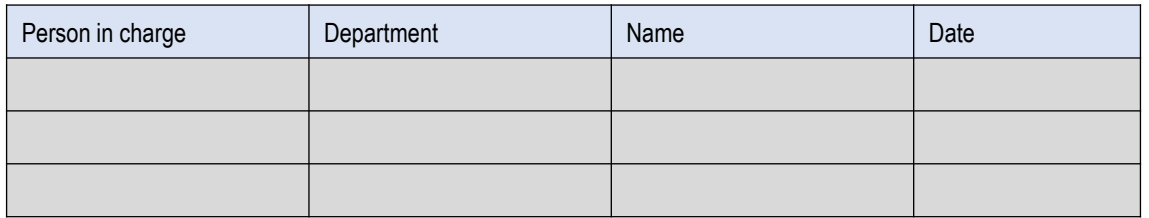

#### Revision history

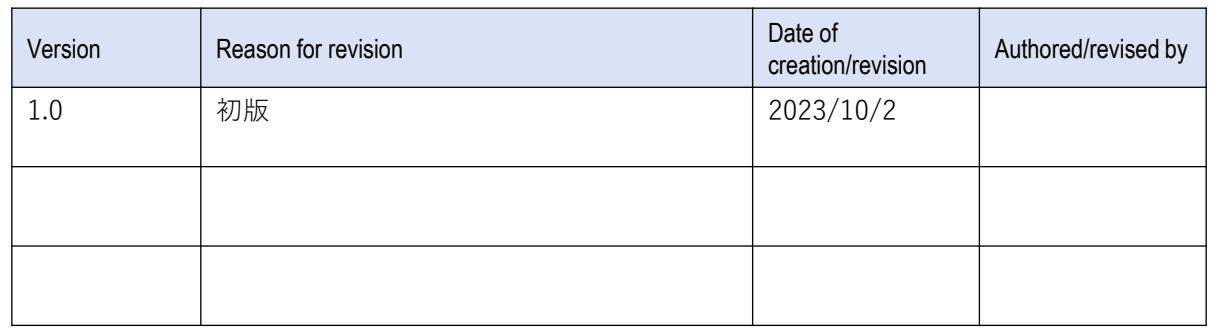